Página **1** de **7**

# **MANUAL DE OPERACIÓN PROGRAMA NACIONAL DE REACTIVOVIGILANCIA – APLICATIVO WEB**

**Reporte Trimestral Sin Eventos Adversos e Incidentes asociados al uso de Reactivos de diagnóstico In vitro, por parte de Prestadores de Servicios de Salud, Fabricantes e Importadores de Reactivos de Diagnostico In Vitro.**

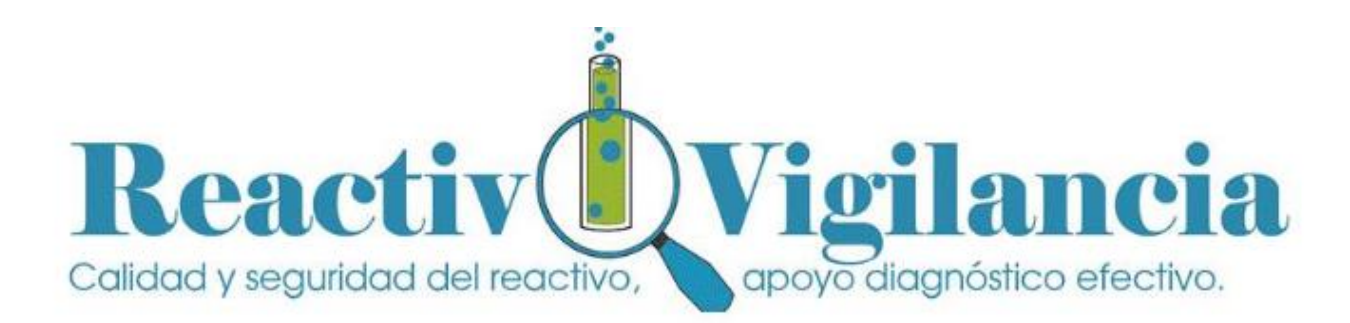

Página **2** de **7**

## **1. INTRODUCCIÓN**

El Reporte Trimestral sin Evento o en Cero en el Aplicativo Web de Reactivovigilancia, está dirigido a los Prestadores de Servicios de Salud, Fabricantes e Importadores de Reactivos de Diagnóstico In Vitro, con el propósito de notificar al INVIMA que la Organización NO presentó eventos adversos e incidentes con el uso de los reactivos de diagnóstico in vitro, durante el trimestre inmediatamente anterior y el año en curso.

Esta opción se habilita durante los primeros ocho (8) días calendario del mes siguiente a la finalización del trimestre, si el Usuario realiza la notificación en este tiempo serán marcados como oportunos y se la realiza posterior a los (8) días serán marcados como **extemporáneos.**

El sistema no le permitirá realizar notificaciones de años anteriores, ni de trimestres anteriores durante la misma vigencia, solo habilita el trimestre que corresponde.

Si notifica por fuera de los tiempos establecidos estos quedarán marcados como **extemporáneos.**

### **TIEMPOS DE NOTIFICACIÓN DEL REPORTE TRIMESTRAL SIN EVENTO O EN CERO**

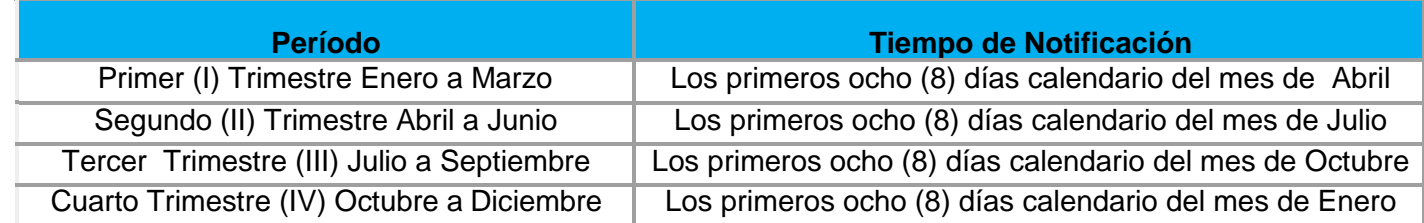

Página **3** de **7**

### **2.REPORTE TRIMESTRAL EN CERO, POR PARTE DE FABRICANTES E IMPORTADORES DE REACTIVOS DE DIAGNOSTICO IN VITRO Y PRESTADORES DE SERVICIOS DE SALUD**

Este formulario web permite que el usuario notifique ante el INVIMA si durante el trimestre inmediatamente anterior NO se presentaron eventos adversos ni incidentes relacionados con los Reactivos de Diagnostico In Vitro que utiliza (para el caso de los Prestadores de Servicios de Salud y Bancos de Sangres y Componentes Anatómicos) o Fabrica, Importa, Distribuye y/o Comercializa (para el caso de los Fabricantes e Importadores).

### **Pasos para ingresar al Aplicativo del Programa Nacional de Reactivovigilancia**

- 1. Ingresar usuario
- 2. Ingresar contraseña
- 3. Presionar el botón <<Ingresar>>

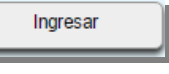

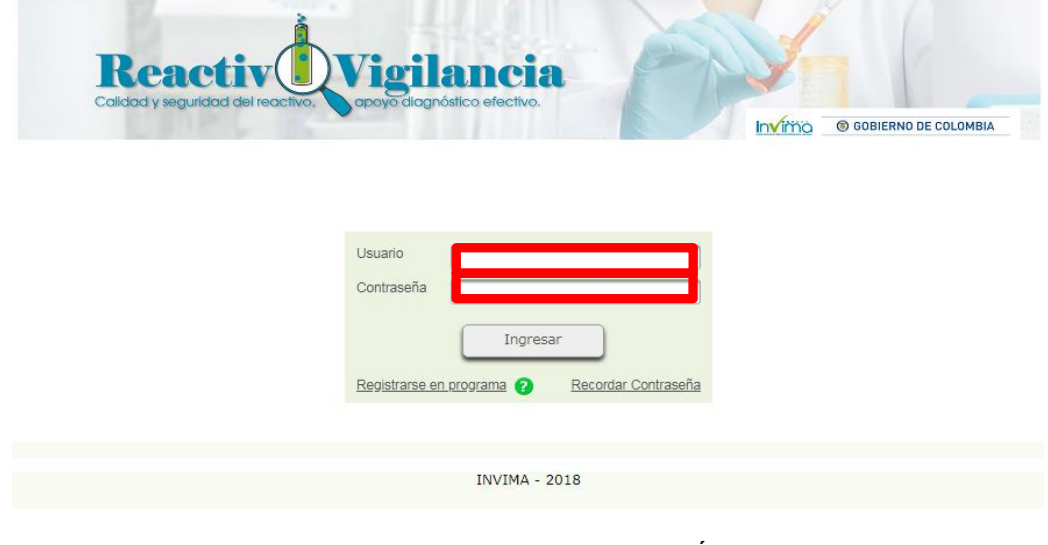

**FIGURA 1. INGRESO A LA APLICACIÓN**

### **Descripción de campos**

- **Usuario:** Se debe ingresar el nombre del usuario asignado por la entidad para el acceso a la aplicación.
- **Contraseña:** Se debe ingresar la contraseña asociada al usuario, previamente registrada

Estos campos son obligatorios para poder acceder al aplicativo.

4. Si la información es correcta, podrá ingresar a los servicios ofrecidos por el INVIMA según el perfil seleccionado.

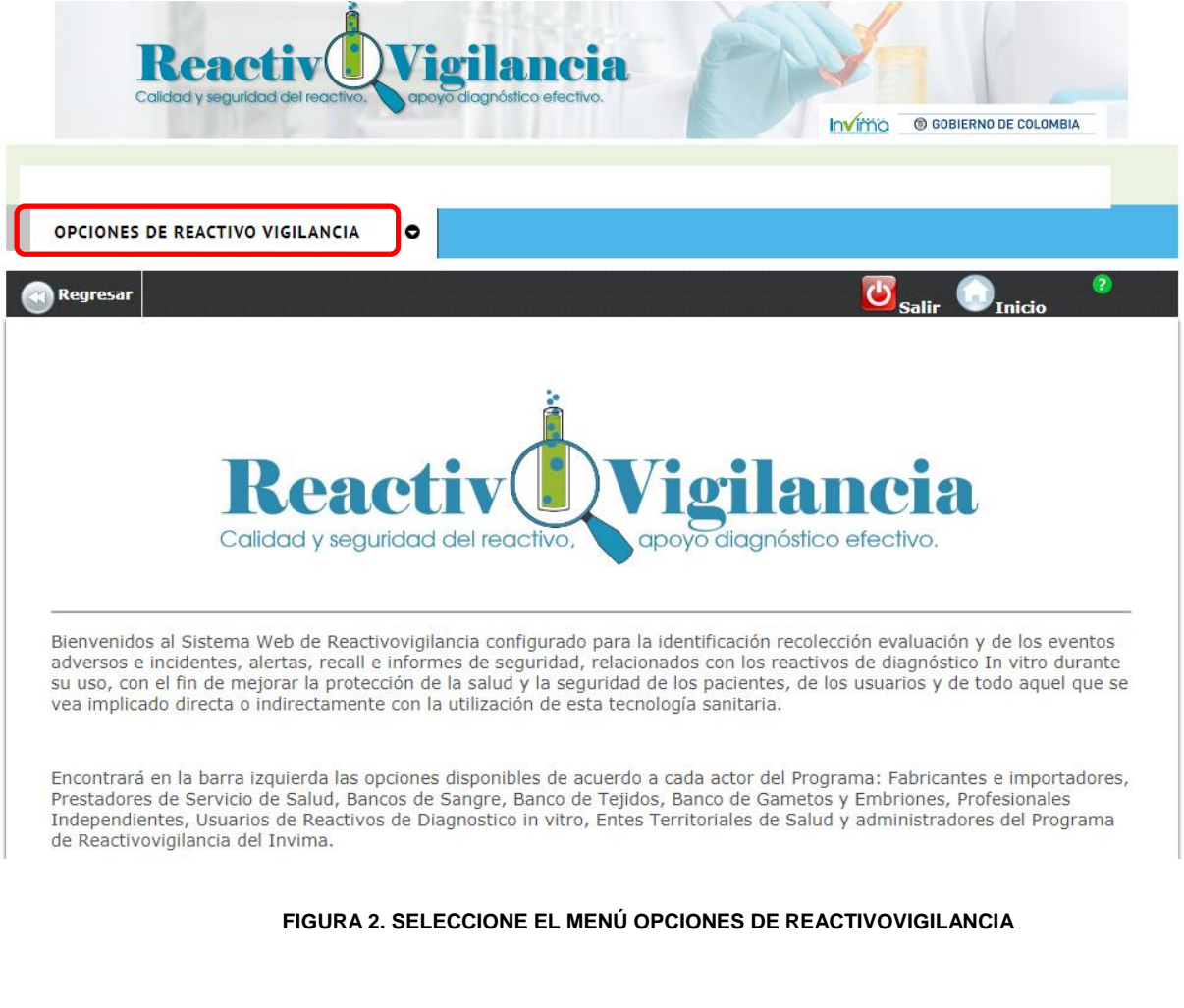

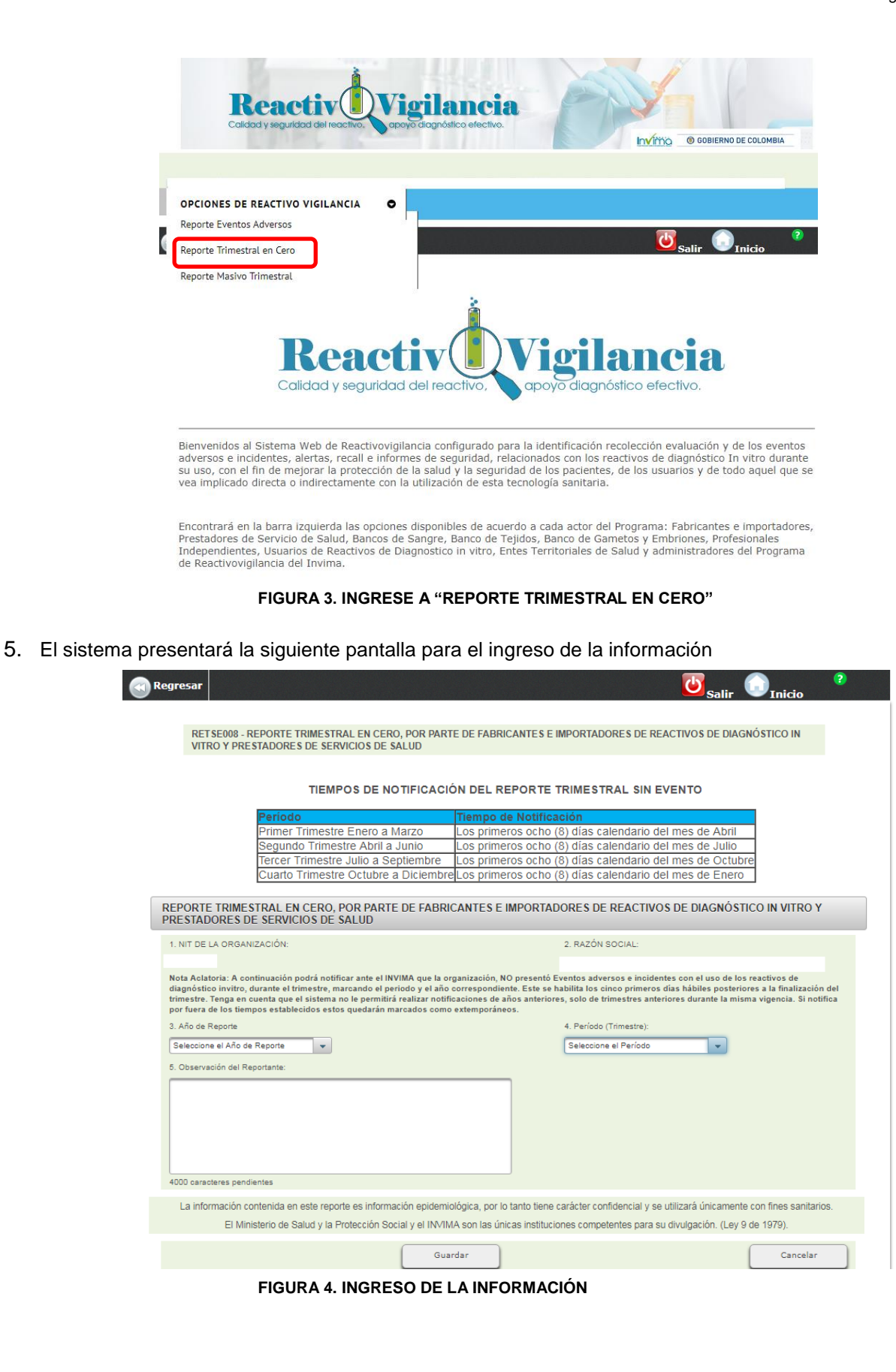

Basado en la siguiente lógica de notificación, el sistema de manera automática habilitará los trimestres y los años, dependiendo de la fecha en la cual se efectué el reporte.

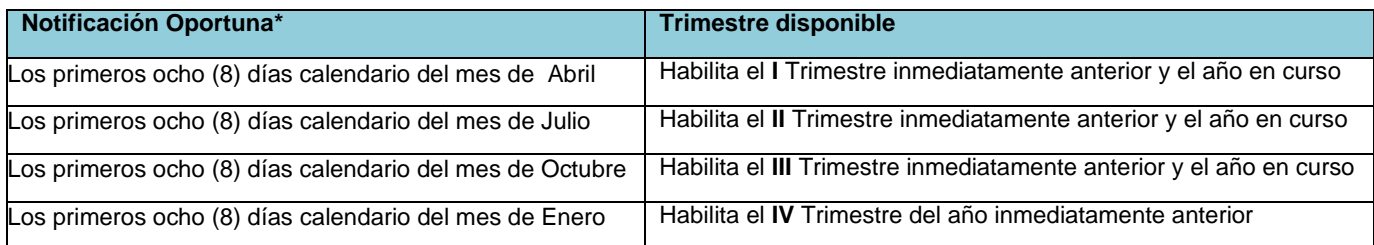

\*Fuera de los tiempos estipulados la notificación se marcará como extemporánea, el sistema no recibirá información de periodos anteriores al actual.

6. El usuario seleccionará el año de reporte, el trimestre y diligenciará el campo de observaciones con la información relevante respecto a la notificación, como el código de habilitación o el código de inscripción a red, el nombre de la sede que notifica y otros datos que sean de interés para el reporte en cero.

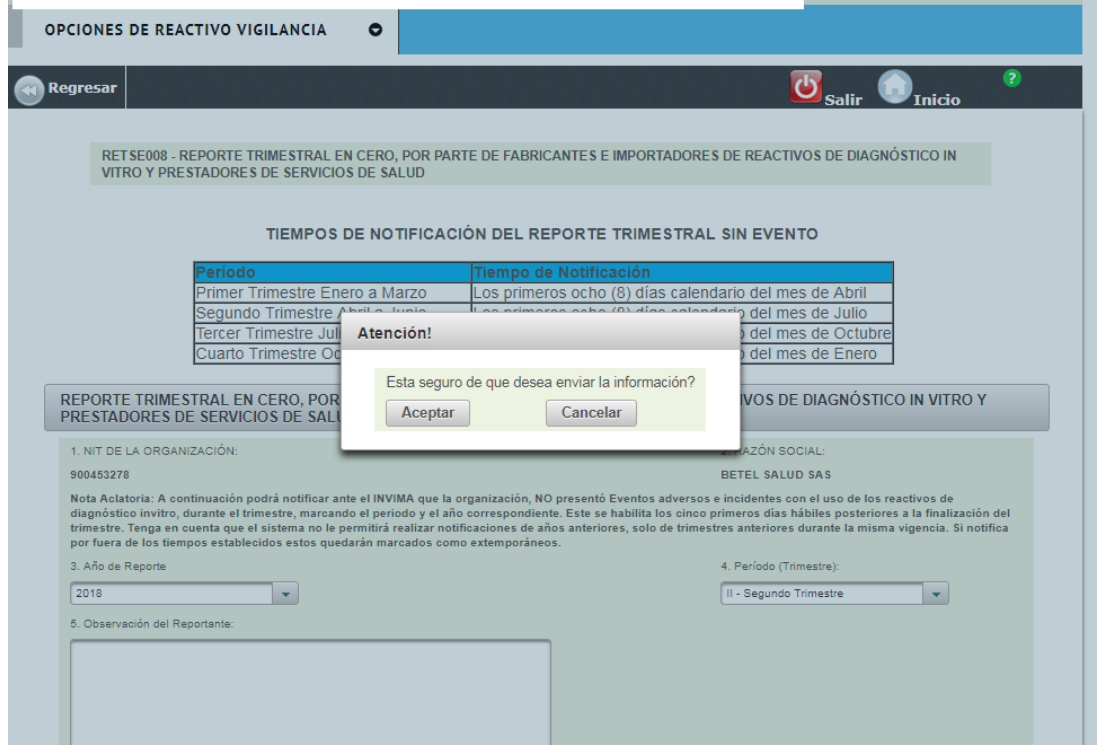

7. Al dar clic en aceptar el sistema indicará que el registro del reporte en cero ha sido exitoso y asignará un radicado

#### Página **7** de **7**

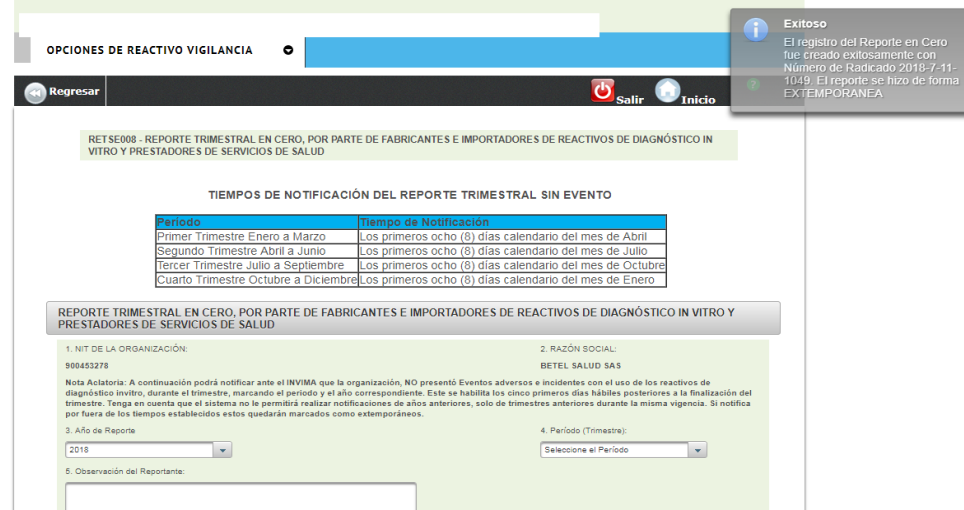

- 8. Enviará automáticamente al correo electrónico del usuario en sesión un resumen de la notificación realizada en el sistema, con la siguiente información:
	- Fecha y hora del ingreso:
	- Código asignado:
	- Año de Reporte:
	- Trimestre Reportado:
	- Nombre de la Institución:
	- Tipo de Registro:
- 9. El usuario no podrá notificar dos (2) veces el mismo reporte durante el trimestre, el sistema arrojará el siguiente mensaje:

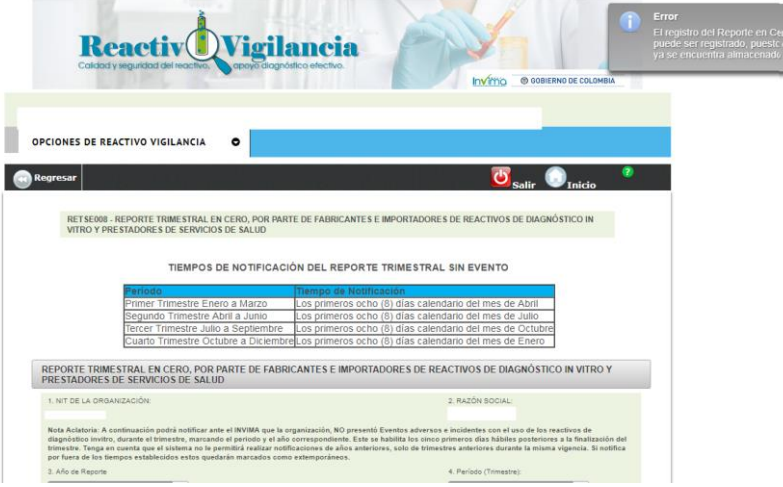

Recomendaciones:

Para el caso de las Entidad que tengan sedes dentro del mismo departamento, en la casilla de observaciones del reporte podrá diligenciar el código de habilitación de las sedes que no presentaron incidente.